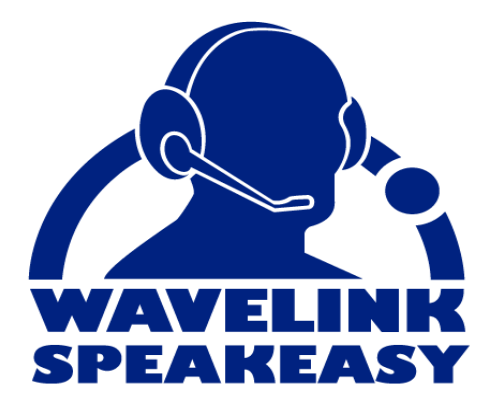

# Wavelink Telnet Client Voice-Enabled Emulation Reference Guide

tn‐rg‐voice‐20070821

*Revised 08/21/07*

Copyright **©** 2007 by Wavelink Corporation All rights reserved.

Wavelink Corporation 6985 South Union Park Avenue, Suite 335 Midvale, Utah 84047 Telephone: (801) 316‐9000 Fax: (801) 316‐9099 Email: customerservice@wavelink.com Website: [http://www.wavelink.com](http://www.roisys.com)

Email: sales@wavelink.com

No part of this publication may be reproduced or used in any form, or by any electrical or mechanical means, without permission in writing from Wavelink Corporation. This includes electronic or mechanical means, such as photocopying, recording, or information storage and retrieval systems. The material in this manual is subject to change without notice.

The software is provided strictly on an "as is" basis. All software, including firmware, furnished to the user is on a licensed basis. Wavelink grants to the user a non-transferable and nonexclusive license to use each software or firmware program delivered hereunder (licensed program). Except as noted below, such license may not be assigned, sublicensed, or otherwise transferred by the user without prior written consent of Wavelink. No right to copy a licensed program in whole or in part is granted, except as permitted under copyright law. The user shall not modify, merge, or incorporate any form or portion of a licensed program with other program material, create a derivative work from a licensed program, or use a licensed program in a network without written permission from Wavelink . The user agrees to maintain Wavelink's copyright notice on the licensed programs delivered hereunder, and to include the same on any authorized copies it makes, in whole or in part. The user agrees not to decompile, disassemble, decode, or reverse engineer any licensed program delivered to the user or any portion thereof.

Wavelink reserves the right to make changes to any software or product to improve reliability, function, or design.

The information in this document is bound by the terms of the end user license agreement.

# Table of Contents

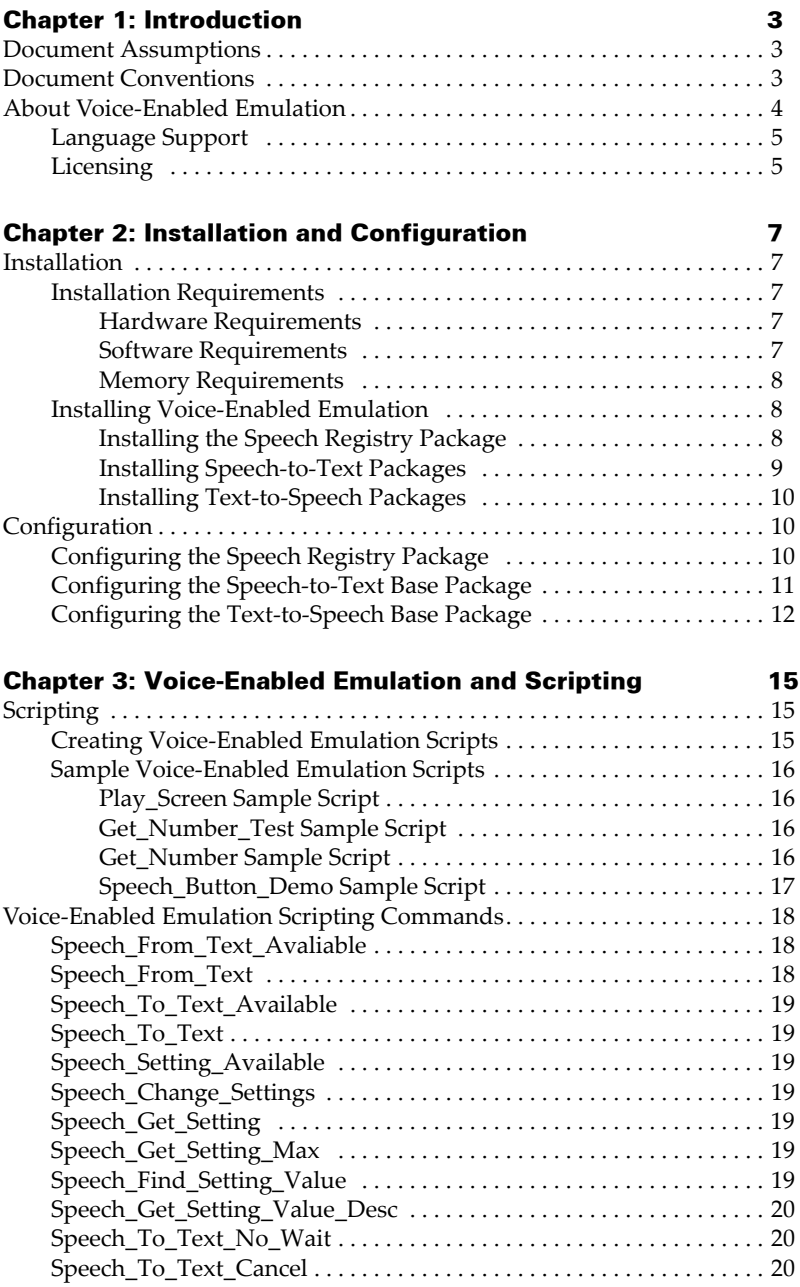

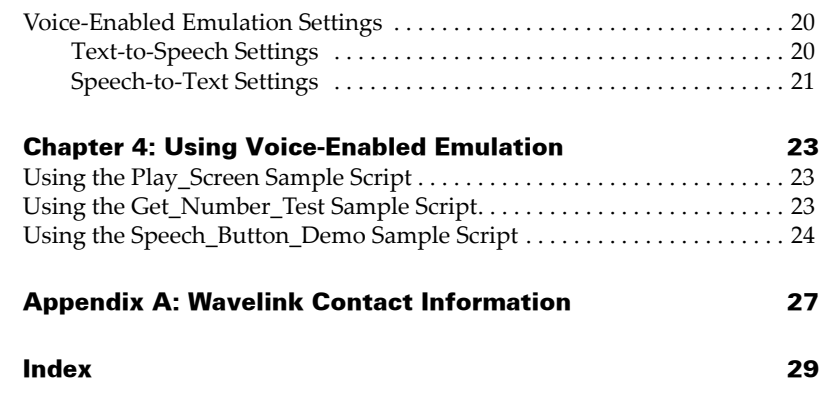

# <span id="page-4-0"></span>Chapter 1: Introduction

<span id="page-4-5"></span>This document provides information about using Voice‐Enabled Emulation.

This section provides the following information:

- **•** Document [Assumptions](#page-4-1)
- **•** Document [Conventions](#page-4-2)
- **•** About Voice‐Enabled [Emulation](#page-5-0)

# <span id="page-4-3"></span><span id="page-4-1"></span>Document Assumptions

This document assumes that the reader has the following:

- **•** Knowledge of wireless networks and wireless networking protocols.
- **•** Knowledge of TCP/IP, including IP addressing, subnet masks, routing, BootP/DHCP, WINS, and DNS.
- **•** Knowledge of Wavelink Avalanche Manager or Avalanche MC.
- **•** Knowledge of Wavelink Telnet Client.
- **•** Knowledge of Telnet Client Scripting.

# <span id="page-4-4"></span><span id="page-4-2"></span>Document Conventions

The following section contains information about text‐formatting conventions in this manual.

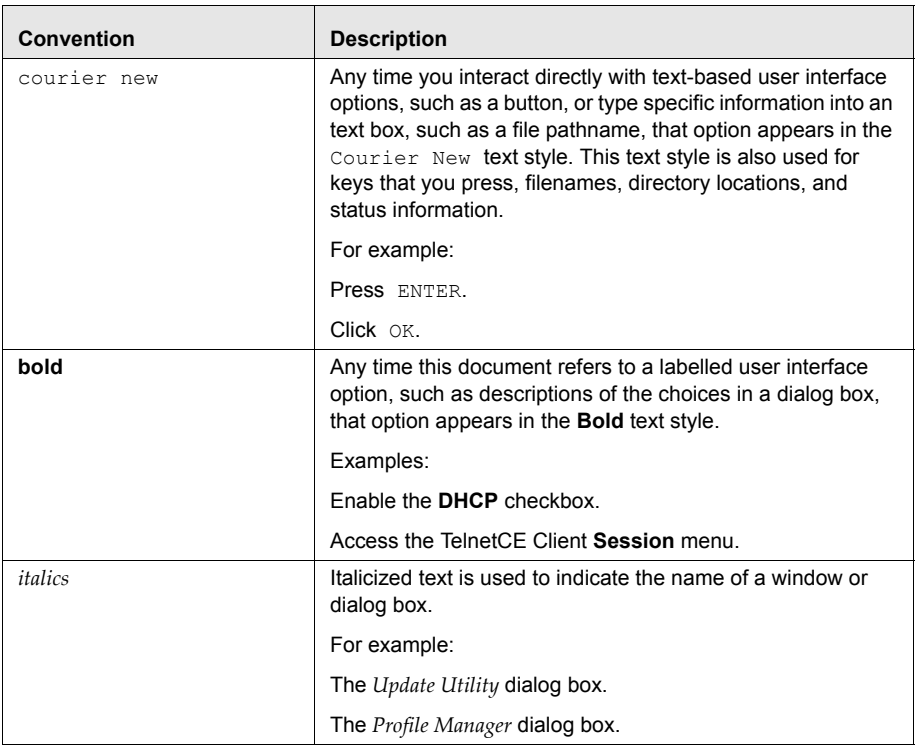

Table 1‐1 lists the conventions that are used in this manual.

**Table 1-1:** *Text‐Formatting Conventions*

# <span id="page-5-1"></span><span id="page-5-0"></span>About Voice-Enabled Emulation

Voice‐Enabled Emulation is a verbal communication system that facilitates real-time voice communication between the host computer and the mobile device user. Voice‐Enabled Emulation provides the ability to translate data from the host computer into spoken directions that the user is able to hear. The user's response can then be translated into data and transmitted back to the host computer.

**NOTE** Voice‐Enabled Emulation is included in Telnet Client 7.0 and later versions.

#### <span id="page-6-2"></span><span id="page-6-0"></span>Language Support

Voice‐Enabled Emulation provides support for the following languages:

- **•** US English
- **•** French
- **•** German

## <span id="page-6-3"></span><span id="page-6-1"></span>Licensing

Voice‐Enabled Emulation requires a separate license in addition to the standard Telnet Client licenses. You can use Voice‐Enabled Emulation without a license, but you will be limited to the demo version. Voice-Enabled Emulation is not included in any Telnet Client maintenance licenses.

**NOTE** To obtain Telnet Client licenses, please contact Wavelink Customer Service. *Appendix A: Wavelink Contact [Information](#page-28-1)* on page 27 provides Wavelink contact information.

# <span id="page-8-0"></span>Chapter 2: Installation and Configuration

<span id="page-8-5"></span>This chapter provides information about the following:

- **•** [Installation](#page-8-1)
- **•** [Configuration](#page-11-1)

# <span id="page-8-1"></span>Installation

This section provides Voice‐Enabled Emulation installation information, including the following:

- **•** Installation [Requirements](#page-8-2)
- **•** Installing Voice‐Enabled [Emulation](#page-9-1)

### <span id="page-8-7"></span><span id="page-8-2"></span>Installation Requirements

This section lists the hardware, software, and memory requirements that Voice‐Enabled Emulation requires for best performance.

#### <span id="page-8-6"></span><span id="page-8-3"></span>Hardware Requirements

Voice‐Enabled Emulation requires the following hardware components to operate effectively:

- **•** Mobile device with headset jack
- Microphone with a signal-to-noise ratio (SNR) better than 20 dBA

**NOTE** A headset microphone is recommended.

**•** Headphones or speakers

#### <span id="page-8-8"></span><span id="page-8-4"></span>Software Requirements

Voice‐Enabled Emulation requires the following software to run effectively:

- **•** Wavelink Avalanche Manager version 3.6 or later, or Avalanche MC
- **•** Wavelink Avalanche Enabler version 4.02 or later

**•** Wavelink Telnet Client version 7.0

#### <span id="page-9-5"></span><span id="page-9-0"></span>Memory Requirements

Voice‐Enabled Emulation requires the following available memory to run effectively:

**•** 128 MB RAM

‐Or‐

**•** 64 MB RAM with an SD card

‐Or‐

**•** 128 MB Flash Memory

#### <span id="page-9-4"></span><span id="page-9-1"></span>Installing Voice-Enabled Emulation

Voice‐Enabled Emulation consists of multiple packages (in addition to the Telnet 7.0 package) that must be deployed to the mobile device using Wavelink Avalanche Manager or Avalanche MC. Depending on your organization's needs, you may choose to install only speech‐to‐text, or only text‐to‐speech packages.

**NOTE** To obtain software packages, please contact Wavelink Customer Service. *Appendix A: Wavelink Contact [Information](#page-28-1)* on page 27 provides Wavelink contact information.

This section provides the following information:

- **•** [Installing](#page-9-2) the Speech Registry Package
- **•** [Installing](#page-10-0) Speech‐to‐Text Packages
- **•** [Installing](#page-11-0) Text‐to‐Speech Packages

#### <span id="page-9-3"></span><span id="page-9-2"></span>Installing the Speech Registry Package

The Speech Registry package allows you to choose where Voice‐Enabled Emulation files are stored on the mobile device. The Speech Registry package is not optional, you must install this package to use Voice‐Enabled emulation.

#### **To install the Speech Registry package:**

- **1** Install the TESpchRg package in Avalanche Manager or Avalanche MC.
- **2** Configure the package as described in *[Configuring](#page-12-0) the Speech Registry Package* on [page 10](#page-12-0).
- **3** Deploy the package to the mobile device.

**NOTE** For more information about installing and deploying software packages, refer to *Wavelink Avalanche Manager User's Guide* or *Wavelink Avalanche Mobility Center User Guide*.

#### <span id="page-10-1"></span><span id="page-10-0"></span>Installing Speech-to-Text Packages

To utilize speech‐to‐text functionality, you need the following software packages:

- **•** Base Package
- **•** Language Package(s)

The Language package determines the language that will be used when converting speech to text. For a list of available languages, refer to *[Language](#page-6-2) [Support](#page-6-2)* on page 5. Choose either a Full, Compact, or UltraCompact Language package depending on your mobile device's memory capacity.

**NOTE** The UltraCompact Language package requires the least amount of memory; however, the mobile device must still have at least 64 MB RAM or an SD card.

#### **To install speech-to-text:**

- **1** Install the Base and Language packages in Avalanche Manager or Avalanche MC.
- **2** If desired, configure the Base package as described in *[Configuring](#page-13-0) the Speech‐to‐Text Base Package* on [page 11.](#page-13-0)
- **3** Deploy the packages to the mobile device.

**NOTE** For more information about installing and deploying software packages, refer to *Wavelink Avalanche Manager User's Guide* or *Wavelink Avalanche Mobility Center User Guide*.

#### <span id="page-11-3"></span><span id="page-11-0"></span>Installing Text-to-Speech Packages

To utilize text‐to‐speech functionality, you need the following software packages:

- **•** Base Package
- **•** Voice Package(s)

The Voice packages are language‐specific and determine whether a male or female voice will be used when converting text to speech. If desired, you can install multiple voice packages (dependant on your mobile device's memory capacity).

#### **To install text-to-speech:**

- **1** Install the Base and Voice packages in Avalanche Manager or Avalanche MC.
- **2** If desired, configure the Base package as described in *[Configuring](#page-14-0) the Text‐ to‐Speech Base Package* on [page 12](#page-14-0).
- **3** Deploy the packages to the mobile device.

**NOTE** For more information about installing and deploying software packages, refer to *Wavelink Avalanche Manager User's Guide* or *Wavelink Avalanche Mobility Center User Guide*.

# <span id="page-11-2"></span><span id="page-11-1"></span>**Configuration**

After you have installed the necessary software packages, you may configure those packages. This section provides the following information:

- **•** [Configuring](#page-12-0) the Speech Registry Package
- **•** [Configuring](#page-13-0) the Speech‐to‐Text Base Package

**•** [Configuring](#page-14-0) the Text‐to‐Speech Base Package

### <span id="page-12-1"></span><span id="page-12-0"></span>Configuring the Speech Registry Package

The Speech Registry package allows you to determine whether to store Voice‐ Enabled Emulation files on an SD card or on the mobile device.

#### **To configure the Speech Registry package:**

- **1** Right‐click on the Speech Registry package in Avalanche Manager or Avalanche MC.
- **2** Select Configure Package > TE Speech Configuration.

The *Telnet Speech Install Config* dialog box appears.

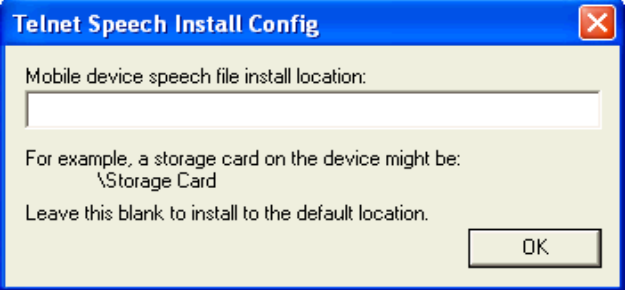

**Figure 2-1.** *Telnet Speech Install Config Dialog Box*

**3** If you want to install Voice‐Enabled Emulation files on an SD card, enter the location of the card on the mobile device in the available text box.

Example: \Storage Card

 $-Or-$ 

Leave the text box empty to install Voice‐Enabled Emulation files to the default location on the mobile device.

**4** Click OK.

Your changes are saved.

### <span id="page-13-1"></span><span id="page-13-0"></span>Configuring the Speech-to-Text Base Package

Configuring the Speech‐to‐Text Base package involves accessing the Grammar File Manager (included in the package). The Grammar File Manager allows you to maintain text files that define which words, phrases, and symbols are recognized.

#### **To configure the Speech-to-Text package:**

**1** Right‐click the Speech‐to‐Text Base package in Avalanche Manager or Avalanche MC.

The *Grammar File Manager* dialog box appears.

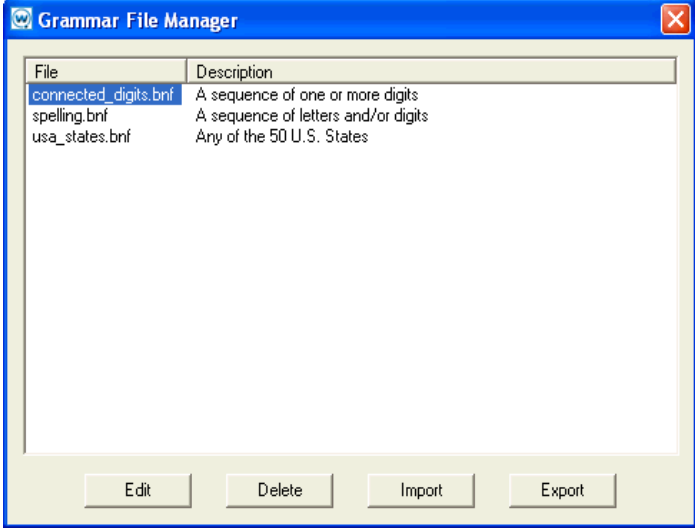

**Figure 2-2.** *Grammar File Manager*

For information about importing, exporting, and editing Grammar Files, refer to Nuance's *RealSpeak Solo Software Development Kit User's Guide and Programmer's Reference*.

**NOTE** Nuance documents can be obtained from [www.wavelink.com,](htto://www.wavelink.com) or by [contacting](htto://www.wavelink.com) Wavelink Customer Service. *[Appendix](#page-28-1) A: Wavelink Contact [Information](#page-28-1)* on page 27 provides Wavelink contact information.

## <span id="page-14-1"></span><span id="page-14-0"></span>Configuring the Text-to-Speech Base Package

Configuring the Text‐to‐Speech Base package involves accessing the Dictionary File Manager (included in the package). The Dictionary File Manager contains dictionaries that direct the pronunciation of text.

#### **To configure the Text-to-Speech package:**

**1** Right‐click the Text‐to‐Speech Base package in Avalanche Manager or Avalanche MC.

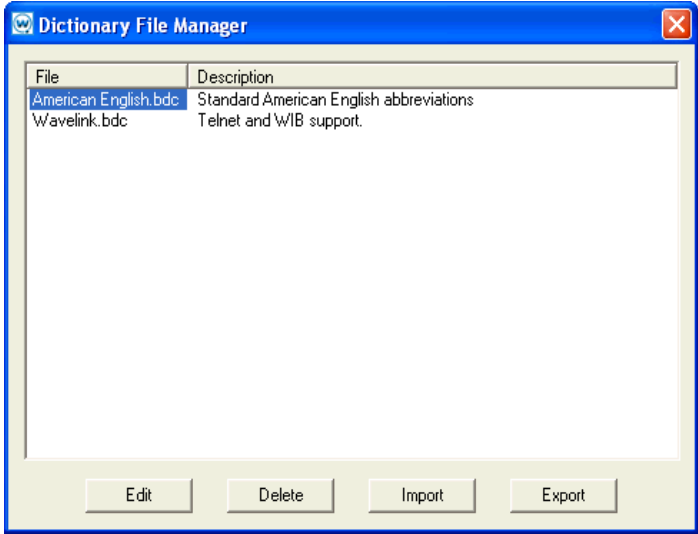

The *Dictionary File Manger* dialog box appears.

**Figure 2-3.** *Dictionary File Manager*

To import, export, and edit Dictionary Files, you must install Nuance's Speech SDK on your host computer. Refer to the documentation contained in the Speech SDK for further information.

**NOTE** Nuance's Speech SDK can be obtained from [www.wavelink.com,](http://www.wavelink.com) or by [contacting](http://www.wavelink.com) Wavelink Customer Service. *[Appendix](#page-28-1) A: Wavelink Contact [Information](#page-28-1)* on page 27 provides Wavelink contact information.

# <span id="page-16-0"></span>Chapter 3: Voice-Enabled Emulation and **Scripting**

<span id="page-16-3"></span>Voice‐Enabled Emulation functions primarily through Telnet Client Scripting. This chapter provides information about the following:

- **•** [Scripting](#page-16-1)
- **•** Voice‐Enabled Emulation Scripting [Commands](#page-19-0)
- Voice-Enabled [Emulation](#page-21-3) Settings

# <span id="page-16-1"></span>Scripting

Use the Telnet Client Script Editor to create and execute scripts that automate Voice‐Enabled Emulation processes. For more information about Telnet Client scripting, refer to *Wavelink Telnet Client Scripting Reference Guide*. This section provides the following information:

- **•** Creating Voice‐Enabled [Emulation](#page-16-2) Scripts
- Sample Voice-Enabled [Emulation](#page-17-0) Scripts

# <span id="page-16-4"></span><span id="page-16-2"></span>Creating Voice-Enabled Emulation Scripts

The following steps provide an overview of how you manually create a Voice‐Enabled Emulation script. For more detailed information about these steps, refer to *Wavelink Telnet Client Scripting Reference Guide.*

- **1** Name the script.
- **2** Select an activation method.
- **3** Build the script code. In the **Actions** tab, create the code, line‐by‐line, that describes what you want actions you want the script to perform.

**NOTE** For actions specific to Voice‐Enabled Emulation, refer to *Voice‐[Enabled](#page-19-0) Emulation Scripting [Commands](#page-19-0)* on page 18.

**4** Create any variables that you need for your script in the **Boolean Variables**, **Number Variables**, or **String Variables** tabs.

**5** Assign host profiles that can perform the script.

### <span id="page-17-4"></span><span id="page-17-0"></span>Sample Voice-Enabled Emulation Scripts

This section contains example scripts that perform various Voice‐Enabled Emulation functions. You can use the Script Editor to modify and customize these scripts as desired.

For information on using the sample scripts once they have been deployed to a mobile device, refer to *Chapter 4: Using Voice‐Enabled [Emulation](#page-24-3)* on page 23.

#### <span id="page-17-1"></span>Play\_Screen Sample Script

The following example script that converts the current Telnet Client screen into speech that the user can hear.

```
nNumRows=Get_Screen_Rows
nCurrentRow=1
While(Number Less Than Or Equal(nCurrentRow,nNumRows))
  Speech From Text (Get Screen Text
   (nCurrentRow,1),FALSE)
   nCurrentRow=Number_Plus(nCurrentRow,1)
End_While
Return
```
#### <span id="page-17-2"></span>Get\_Number\_Test Sample Script

The following example script converts a spoken number into text that displays on the mobile device. This script must be used in conjunction with the Get\_Number sample script.

```
Speech From Text("Say a number", FALSE)
Call:Get_Number
   nResult \leftarrow \rightarrow nResult
Ask OK(Number To String Decimal(nResult),
"Number Returned")
Return
```
#### <span id="page-17-3"></span>Get\_Number Sample Script

The following example script is called by the Get\_Number\_Test script. It retrieves the appropriate number for the Get\_Number\_Test script to display.

```
Comment:This script is designed to be called by other
scripts.
Comment:The result of the Speech-to-Text will be in the
nResult variable.
Comment:The number.bnf file must be available as a
grammar file.
```

```
Speech To Text(sResult,"number")
nResult=0While Not(String Empty(sResult))
 nNextSpace=String Find First(sResult,"", FALSE)
 nResult=Number_Plus(nResult, String_To_Number_Decimal
  (sResult))
 If Number Less Than(nNextSpace, 0))
    Break
  End_If
  nNextSpace=Number_Plus(nNextSpace,1)
 sResult=String Right(sResult, Number Minus
 (String Length(sResult), nNextSpace))
End_While
Return
```
#### <span id="page-18-0"></span>Speech\_Button\_Demo Sample Script

The following example script creates the following buttons on the screen: Digits, State, Play Screen, Done. When selected, the buttons allow the user to verbally input data.

For more information about each button and its function, refer to *[Using](#page-25-1) the [Speech\\_Button\\_Demo](#page-25-1) Sample Script* on page 24.

```
While Not(bExit)
  If_Not(bButtonsVisible)
    Button Create View("Digits", 999, 1, 6, bGetDigits)
     Button_Create_View("State",999,16,5,bGetState)
    Button Create View("PlayScreen",1000,1,11,
     bPlayScreen)
    Button Create View("Done",1000,13,4,bExit)
  End_If
  Wait_For_Screen_Update
  If(bPlayScreen)
     bPlayScreen=FALSE
     Button_Remove_All
     bButtonsVisible=FALSE
     Delay(1)
     nNumRows=Get_Screen_Rows
     nCurrentRow=1
    While(Number Less Than Or Equal
     (nCurrentRow,nNumRows))
      Speech_From_Text(Get_Screen_Text
      (nCurrentRow,1),FALSE)
      nCurrentRow=Number_Plus(nCurrentRow,1)
     End_While
  End_If
```

```
 If(bGetDigits)
     bGetDigits=FALSE
     Button_Remove_All
     bButtonsVisible=FALSE
     Message("Say 1 or more digits...",0)
     szResult=""
    Speech To Text(szResult,"connected digits")
    Message Clear
    szResult=String Strip Characters(szResult,"",FALSE)
     Keypress_String(szResult)
  End_If
  If(bGetState)
     bGetState=FALSE
     Button_Remove_All
     bButtonsVisible=FALSE
     Message("Say a USA state...",0)
     szResult=""
    Speech To Text(szResult, "usa states")
    Message Clear
    Keypress String(szResult)
  End_If
End_While
Button Remove All
Return
```
# <span id="page-19-3"></span><span id="page-19-0"></span>Voice-Enabled Emulation Scripting Commands

Use the following commands to create scripts that facilitate Voice‐Enabled Emulation. For more information about using scripting commands, refer to *Wavelink Telnet Client Scripting Reference Guide*.

### <span id="page-19-1"></span>Speech\_From\_Text\_Avaliable

Returns TRUE if text-to-speech is supported on the computer; returns FALSE otherwise.

### <span id="page-19-2"></span>Speech\_From\_Text

Converts text into sound and plays the resulting sound on the computer. Returns TRUE if the sound was played successfully; returns FALSE otherwise.

### <span id="page-20-0"></span>Speech\_To\_Text\_Available

Returns TRUE if speech-to-text is supported on the computer; returns FALSE otherwise.

# <span id="page-20-1"></span>Speech\_To\_Text

Returns the text equivalent of a user's speech. Returns an empty string if no acceptable speech was detected. If a grammar is specified, the grammar file with that name is used for speech recognition; otherwise, the previously used grammar file is reused.

## <span id="page-20-2"></span>Speech\_Setting\_Available

Identifies speech settings by case‐insensitive name strings. Returns TRUE [if](#page-21-3) the speech setting name is supported; returns FALSE otherwise. Refer to *Voice‐Enabled [Emulation](#page-21-3) Settings* on page 20 for a list of available setting names.

## <span id="page-20-3"></span>Speech\_Change\_Settings

Changes the speech setting to the specified value. Returns TRUE if the specified setting is supported and the value is valid for that setting. Returns FALSE otherwise.

# <span id="page-20-4"></span>Speech\_Get\_Setting

Returns the current value for the speech setting. Returns  $-1$  if the speech setting is not valid.

# <span id="page-20-5"></span>Speech\_Get\_Setting\_Max

Returns the largest possible value for a speech setting. Returns 0 if only one setting value is supported; returns  $-1$  if the speech setting is not valid.

# <span id="page-20-6"></span>Speech\_Find\_Setting\_Value

Searches all possible value descriptions for the speech setting and returns the value of the setting that is the closest match. If  $"Exact Only"$  is TRUE, then only exact matches are returned. Returns  $-1$  if no match is found.

### <span id="page-21-0"></span>Speech\_Get\_Setting\_Value\_Desc

Returns a string that describes the value for the speech setting (this does not need to be the setting's current value). Returns an empty string if the setting or value is not valid.

### <span id="page-21-1"></span>Speech\_To\_Text\_No\_Wait

Returns the text equivalent of a user's speech in a string variable. The boolean variable is set to TRUE when the speech is recognized or times out. If a grammar is specified, the grammar file with that name is use for the speech recognition. If no grammar is specified, the previous grammar file is reused.

### <span id="page-21-2"></span>Speech\_To\_Text\_Cancel

Returns after canceling the last Speech\_To\_Text\_No\_Wait action. Returns immediately if there is no action to cancel.

# <span id="page-21-5"></span><span id="page-21-3"></span>Voice-Enabled Emulation Settings

This section lists the settings supported by Voice‐Enabled Emulation. These settings are to be used in conjunction with the preceding scripting commands. The following information is provided:

- **•** Text‐to‐Speech [Settings](#page-21-4)
- **•** Speech‐to‐Text [Settings](#page-22-0)

### <span id="page-21-6"></span><span id="page-21-4"></span>Text-to-Speech Settings

The following settings are supported by the Text‐to‐Speech engine:

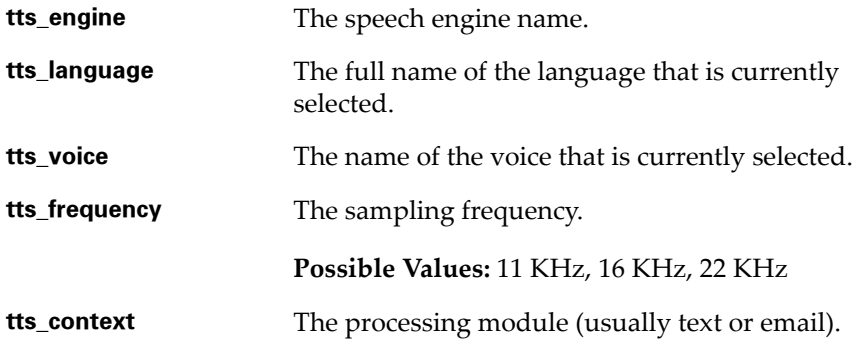

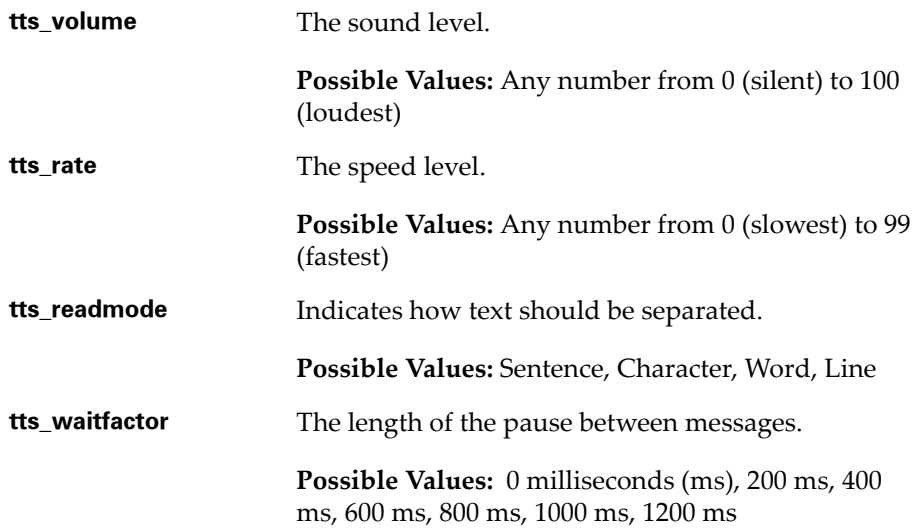

# <span id="page-22-1"></span><span id="page-22-0"></span>Speech-to-Text Settings

The following settings are supported by the Speech‐to‐Text engine:

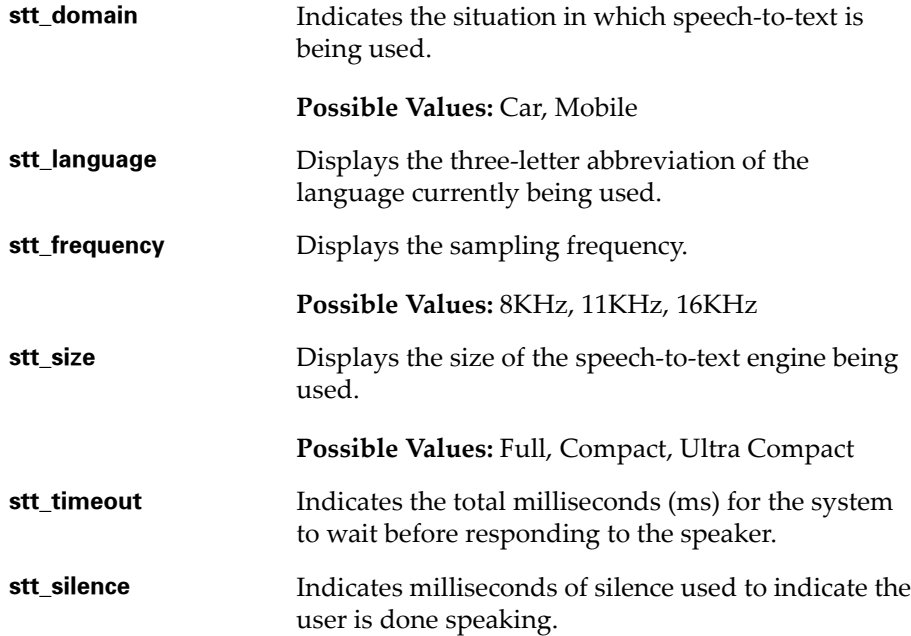

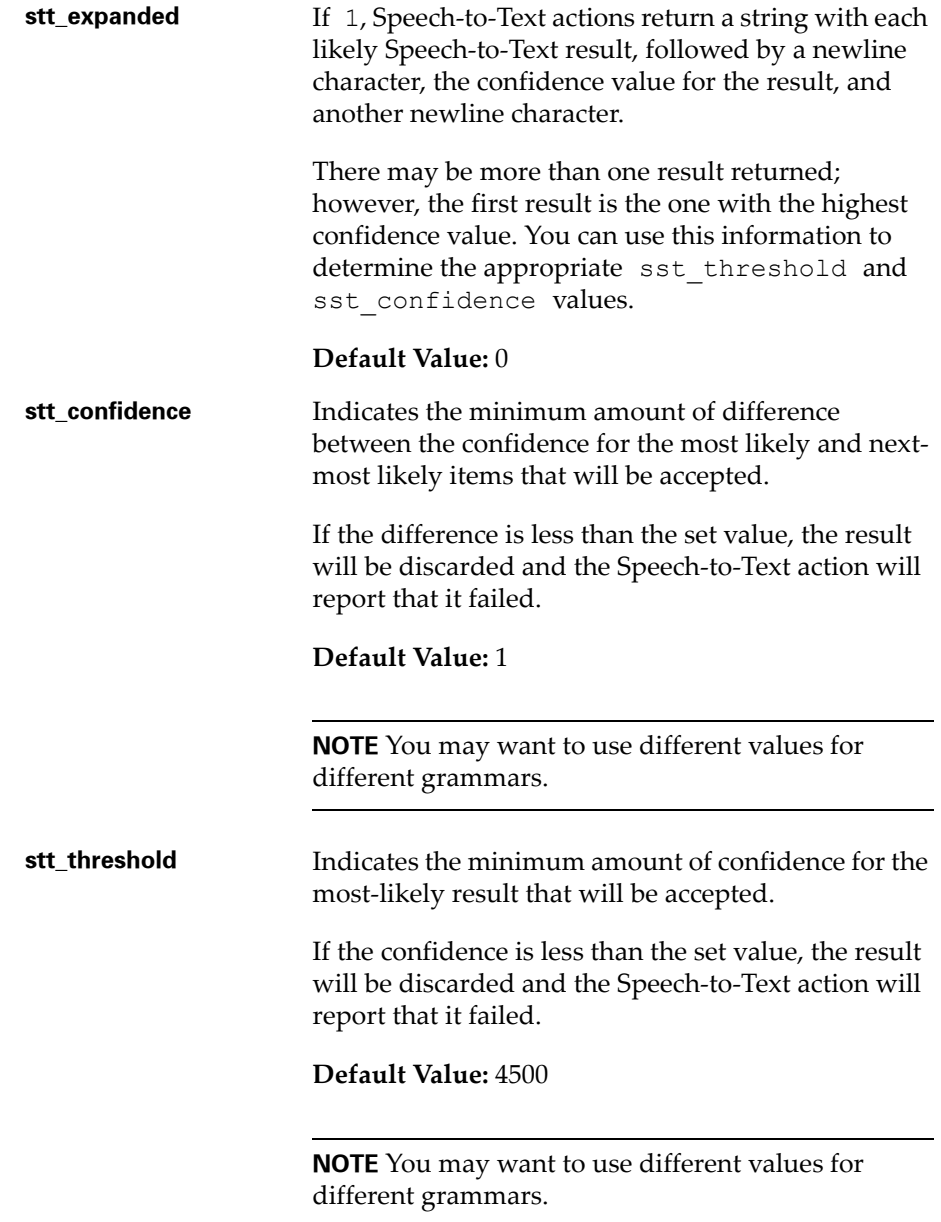

# <span id="page-24-0"></span>Chapter 4: Using Voice-Enabled Emulation

<span id="page-24-3"></span>This chapter provides information about using Voice‐Enabled Emulation with the example scripts described in *Chapter 3: Voice‐Enabled [Emulation](#page-16-3) and [Scripting](#page-16-3)* on page 15. The following information is provided:

- **•** Using the [Play\\_Screen](#page-24-1) Sample Script
- **•** Using the [Get\\_Number\\_Test](#page-24-2) Sample Script
- **•** Using the [Speech\\_Button\\_Demo](#page-25-0) Sample Script

# <span id="page-24-4"></span><span id="page-24-1"></span>Using the Play\_Screen Sample Script

The Play\_Screen script converts the mobile device's current Telnet Client screen into speech that the user can hear.

#### **To use the Play\_Screen script:**

- **1** Launch the Telnet Client.
- **2** From the **Term** menu, select Scripting > Execute Script.

The *Select Script* dialog box appears.

**3** Select Play Screen and click OK.

The text is read back to the user.

# <span id="page-24-2"></span>Using the Get\_Number\_Test Sample Script

Using the Get\_Number\_Test script, the mobile device requests the user to speak a number. The number then displays on the mobile device screen.

#### **To use the Get\_Number\_Test script:**

- **1** Launch the Telnet Client.
- **2** From the **Term** Menu, select Scripting > Execute Script.

The *Select Script* dialog box appears.

**3** Select Get\_Number\_Test and click OK.

- **4** The mobile device requests, "Say a number."
- **5** Clearly speak any number (one through ten).

The *Number Returned* dialog box appears, displaying the number you indicated.

## <span id="page-25-1"></span><span id="page-25-0"></span>Using the Speech\_Button\_Demo Sample Script

The Speech\_Button\_Demo script creates the following buttons on the mobile device screen:

- **•** Digits
- **•** State
- **•** Play Screen
- **•** Done

The Digits and State buttons allow the user to input a verbal response which is then displayed on the screen. The Play Screen button causes the mobile device to read back all the text on the screen, and the Done button allows the user to exit the script.

#### **To use the Speech\_Button\_Demo script:**

- **1** Launch the Telnet Client.
- **2** From the **Term** menu, select Scripting > Execute Script.

The *Select Script* dialog box appears

**3** Select Speech Button Demo and click OK.

Four buttons appear on the screen.

**4** Select the Digits button.

The "Say 1 or more digits" message appears.

**5** Clearly speak any number.

**NOTE** To enter numbers higher than ten, you must speak each number individually. For example, if you want to enter the number 157, you would say "one, five, seven" rather than "one hundred fifty seven."

The number displays on the mobile device.

**6** Select the State button.

The "Say a U.S.A. state..." message appears.

**7** Clearly speak the name of any state.

The state name displays on the mobile device.

**8** Select the Play Screen button.

The mobile device responds with the contents of the screen.

**9** To exit the script, select the Done button.

# <span id="page-28-0"></span>Appendix A: Wavelink Contact Information

<span id="page-28-1"></span>If you have comments or questions regarding this product, please contact Wavelink Customer Service via e‐mail or telephone.

**Email:** customerservice@wavelink.com

**Phone:** 425‐823‐0111

# <span id="page-30-0"></span>Index

### A

about Voice‐Enabled Emulation [4](#page-5-1) assumptions, document [3](#page-4-3)

### C

configuration [7,](#page-8-5) [10](#page-11-2) configuring Speech Registry package [10](#page-12-1) Speech‐to‐Text Base package [11](#page-13-1) Text-to-Speech Base package [12](#page-14-1) contact information [27](#page-28-1) conventions, document [3](#page-4-4) creating scripts [15](#page-16-4)

### D

document assumptions [3](#page-4-3) conventions [3](#page-4-4)

### H

hardware requirements [7](#page-8-6)

## I

installation [7](#page-8-5) installation requirements [7](#page-8-7) installing Speech Registry package [8](#page-9-3) Speech‐to‐Text packages [9](#page-10-1) Text‐to‐Speech packages [10](#page-11-3) Voice‐Enabled Emulation [8](#page-9-4) introduction [3](#page-4-5)

### L

language support [5](#page-6-2) licensing [5](#page-6-3)

### M

memory requirements [8](#page-9-5)

### R

requirements hardware [7](#page-8-6) installation [7](#page-8-7) memory [8](#page-9-5) software [7](#page-8-8)

### S

sample scripts [16](#page-17-4) using [23,](#page-24-4) [24](#page-25-1) scripting [15](#page-16-3) commands [18](#page-19-3) creating scripts [15](#page-16-4) sample scripts [16](#page-17-4) settings [20](#page-21-5) Speech‐to‐Text [21](#page-22-1) Text‐to‐Speech [20](#page-21-6) software requirements [7](#page-8-8) Speech Registry package configuring [10](#page-12-1) installing [8](#page-9-3) Speech‐to‐Text Base package, configuring [11](#page-13-1) Speech-to-Text packages, installing [9](#page-10-1) Speech‐to‐Text settings [21](#page-22-1) supported languages [5](#page-6-2)

## T

Text-to-Speech Base package, configuring [12](#page-14-1) Text-to-Speech packages, installing [10](#page-11-3) Text‐to‐Speech settings [20](#page-21-6)

### U

using sample scripts [23,](#page-24-4) [24](#page-25-1) Voice‐Enabled Emulation [23](#page-24-3)

#### V

Voice‐Enabled Emulation

```
about 4
creating scripts 15
installing 8
language support 5
licensing 5
sample scripts 16
scripting 15
scripting commands 18
settings 20
using 23
```
## W

Wavelink contact information [27](#page-28-1)